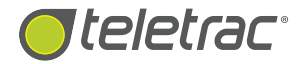

# FLEET DIRECTOR TABLET Navigation & Messaging

User Guide

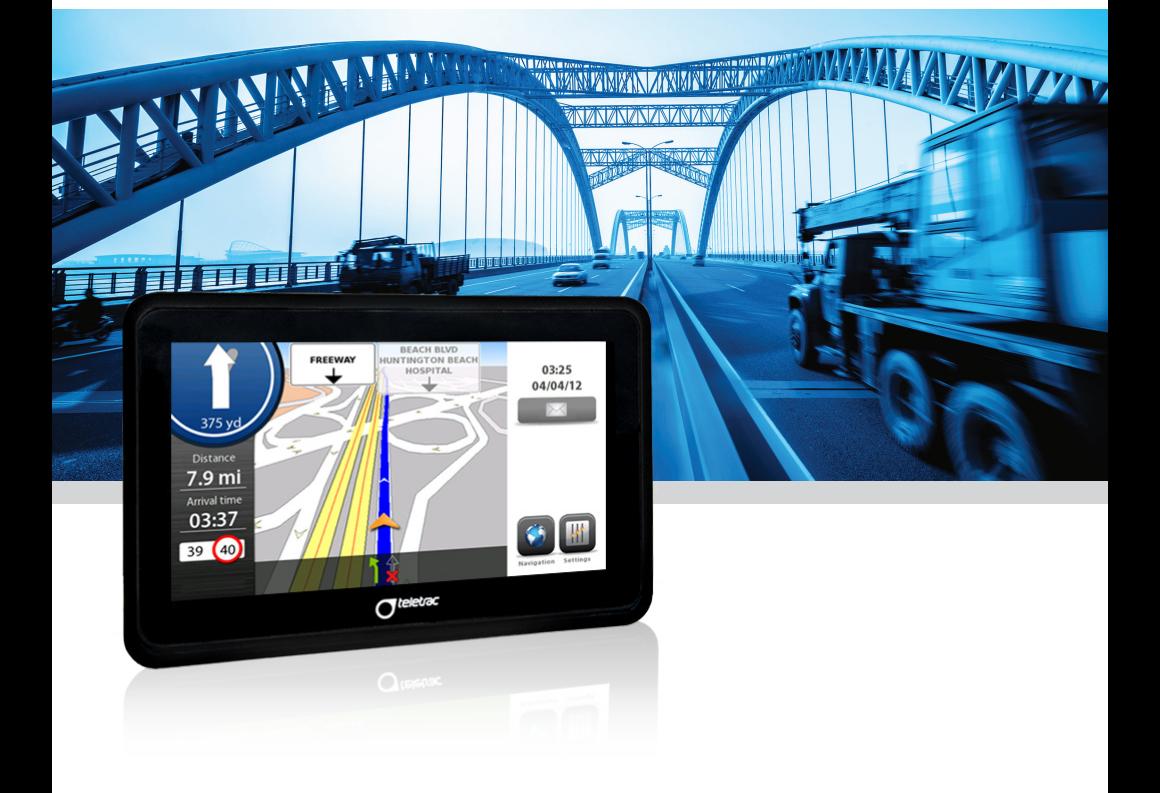

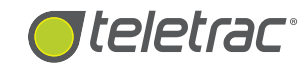

#### **COPYRIGHT NOTICE**

This is an unpublished work protected by the United States copyright laws and is proprietary to Teletrac, Inc. and its affiliates. Disclosure, copying, reproduction, merger, translation, modification, enhancement or use by anyone other than authorized employees or licensees of Teletrac, Inc. and its affiliates without the prior written consent of Teletrac, Inc. and its affiliates is prohibited.

This copyright notice should not be construed as evidence of publication.

#### **DISCLAIMER**

Teletrac, Inc. and its affiliates make a genuine effort to ensure the accuracy and quality of these materials. However, Teletrac, Inc. and its affiliates make no warranty whatsoever, express or implied, with respect to the completeness or accuracy of the contents herein and accepts no liability of any kind including (but not limited to) performance, merchantability, fitness for any particular purpose, or any losses or damages of any kind caused or alleged to be caused directly or indirectly from this document.

#### **TRADEMARK NOTICES**

Fleet Director® is a registered trademark of Teletrac, Inc.

Copyright © 2015 Teletrac, Inc. All Rights Reserved

Teletrac, Inc. 7391 Lincoln Way Garden Grove, CA 92841 **www.teletrac.com 1.800.TELETRAC**

# TABLE OF CONTENTS

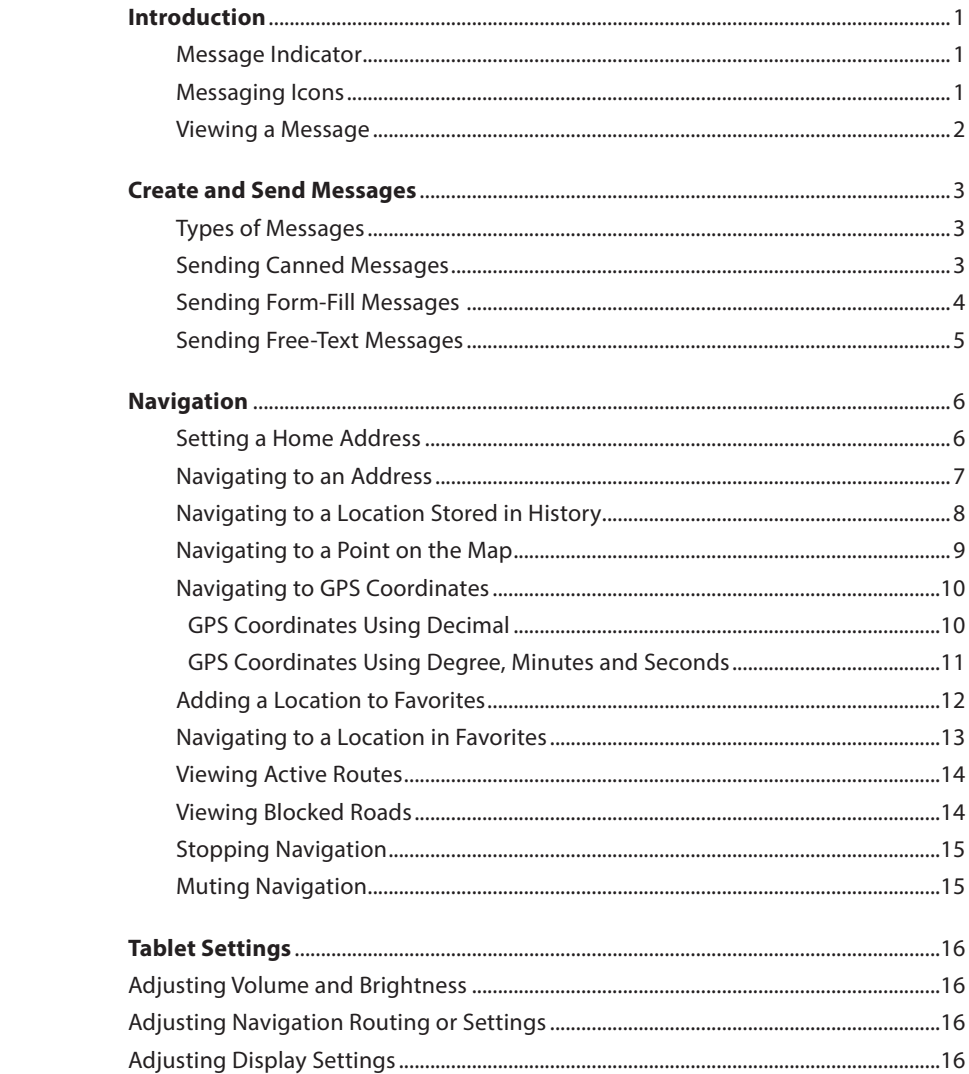

## INTRODUCTION

The Fleet Director Tablet allows drivers to send and receive messages using a QWERTY keyboard via a color touch screen, in addition to supporting a full-featured Turn-By-Turn (TBT) navigation. This guide shows how to use the messaging and navigation functions of the Tablet.

#### **MESSAGE INDICATOR**

The envelope icon  $\boxtimes$  on the right of the screen notifies a driver when a message has been received by doing the following:

**n**  $\mathbb{R}^{\mathbb{C}}$  This helpful icon shows (numerically on the top right) how many messages have been received by the Tablet. In addition, a beep sound quickly alerts the Driver that new messages are waiting in the messaging inbox. The beep repeats every 30 seconds until the Driver reviews the messages. *Note: Some messages may be six lines or more. To view the entire message,*

#### **MESSAGING ICONS**

Users will find these messaging icons when viewing or creating messages on the Tablet.

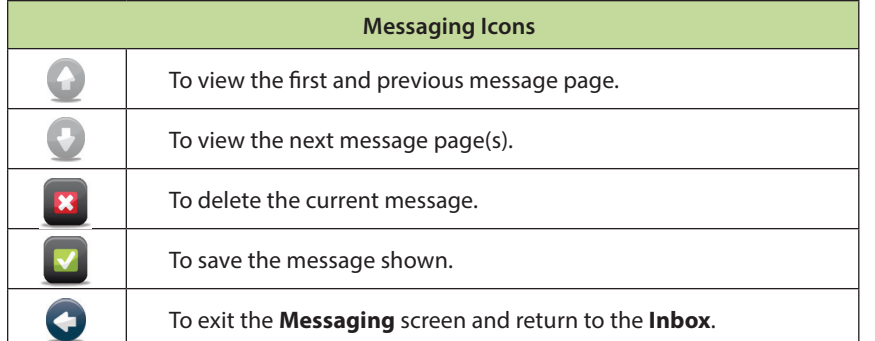

#### **VIEWING A MESSAGE**

Quickly view incoming messages on the Tablet.

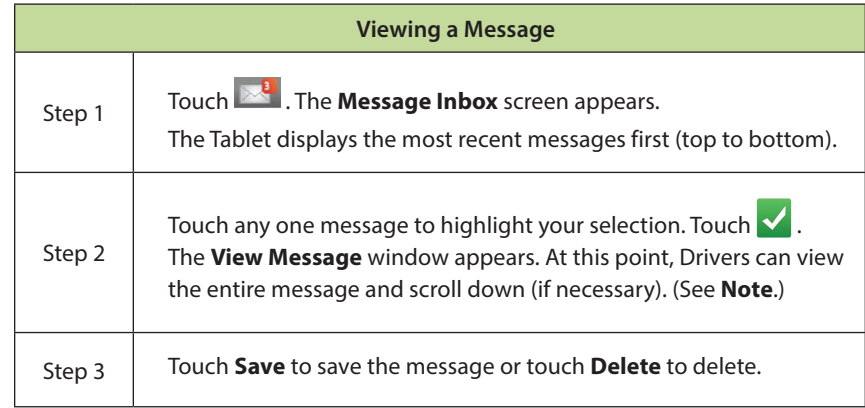

touch **or**  $\blacktriangleright$  *or*  $\blacktriangleright$  *to scroll up or scroll down while viewing the message contents.* 

## CREATE AND SEND MESSAGES

#### **TYPES OF MESSAGES\***

Drivers have the ability to send three types of messages from the Tablet:

- **Canned Messages** Pre-installed messages that do not require data entry before sending. These messages are the most common type of message sent by a driver to dispatch and are either default or custom, based on a company's business needs. Useful for quick work updates and two-way messaging.
- **Form-Fill Messages** Template-based messages that ask Drivers to enter information into available fields. These messages can be used to send delivery and pick up information, such as a stop number, parcels picked up or delivered, weight of parcel and time of pick up, depending on the available fields.
- **Free-Text Messages** Messages that allow Drivers to include up to 500 characters in free form. This option is useful for detailed messages.

*\*Canned and Form-Fill messages can be customized via the Teletrac system.*

#### **SENDING CANNED MESSAGES**

The following shows Drivers how to send pre-set Canned messages via the Tablet at any time.

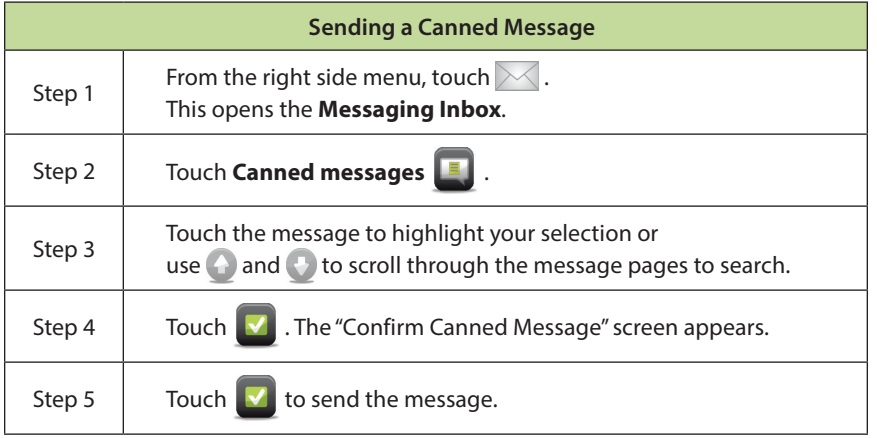

#### **SENDING FORM-FILL MESSAGES**

The following shows Drivers how to send template-based Form-Fill messages via the Tablet at any time.

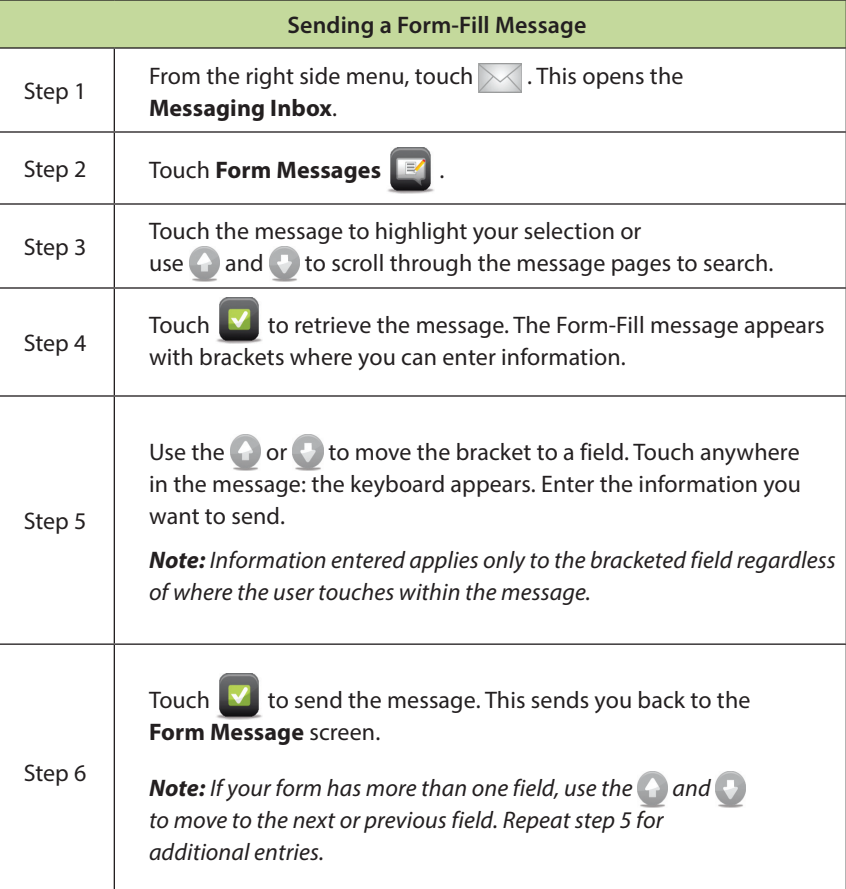

## **SENDING FREE-TEXT MESSAGES**

The following shows Drivers how to send detailed Free-Text messages (up to 500 characters) via the Tablet at any time.

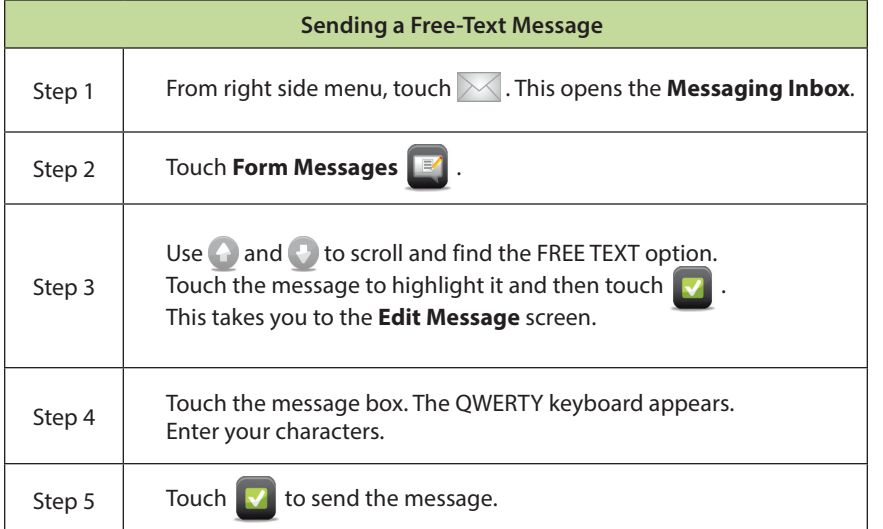

## NAVIGATION

This section shows Drivers how to launch the turn-by-turn navigation application, navigate to an address or Point of Interest (POI), navigate to locations saved in the history, and how to save and navigate to locations in Favorites.

#### **SETTING A HOME ADDRESS**

Quickly set up a home address to instantly navigate to the "home" location, such as headquarters or a frequent customer location, from any travel point, at any time.

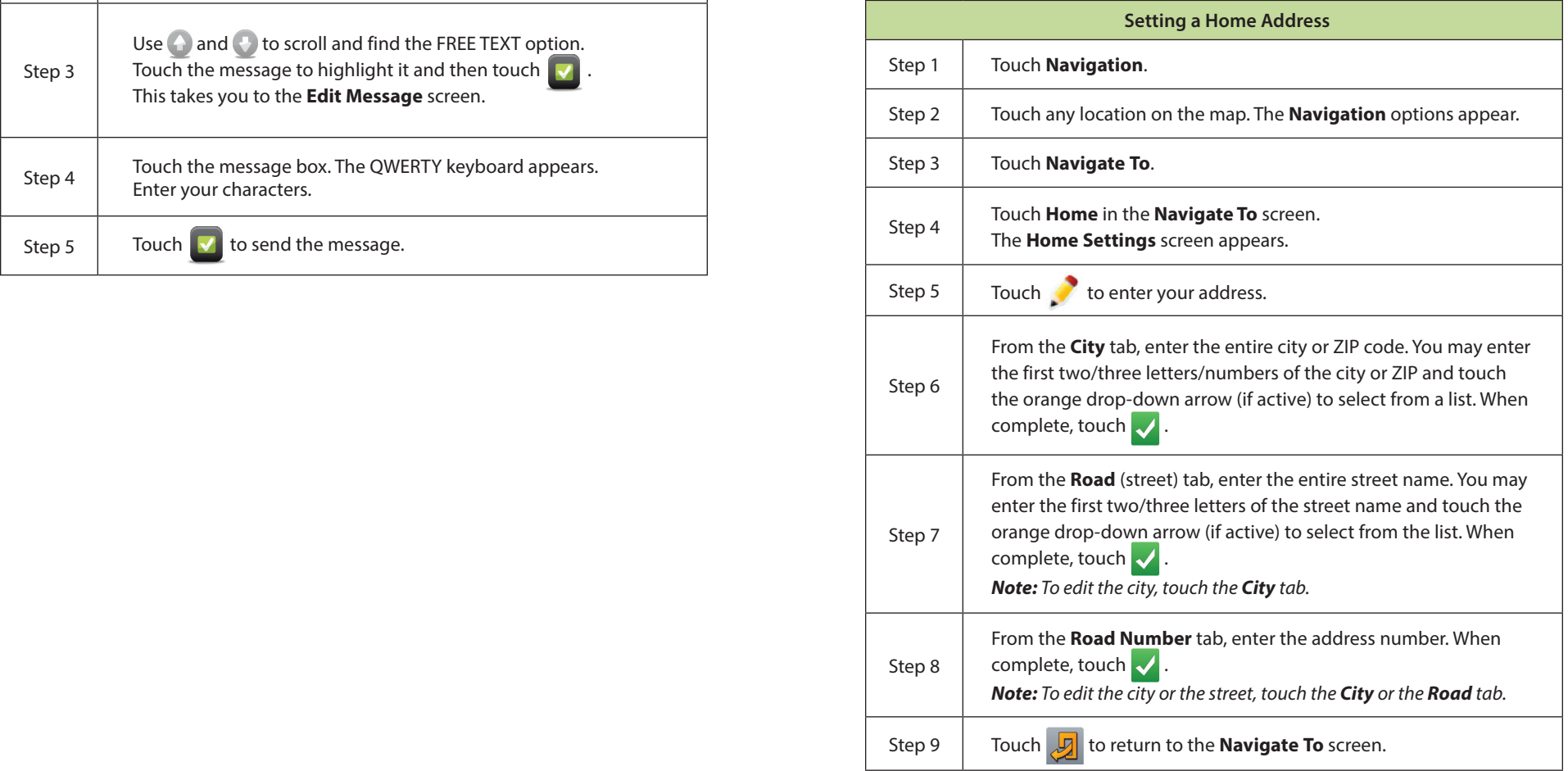

## **NAVIGATING TO AN ADDRESS**

Quickly navigate to a targeted address at any time.

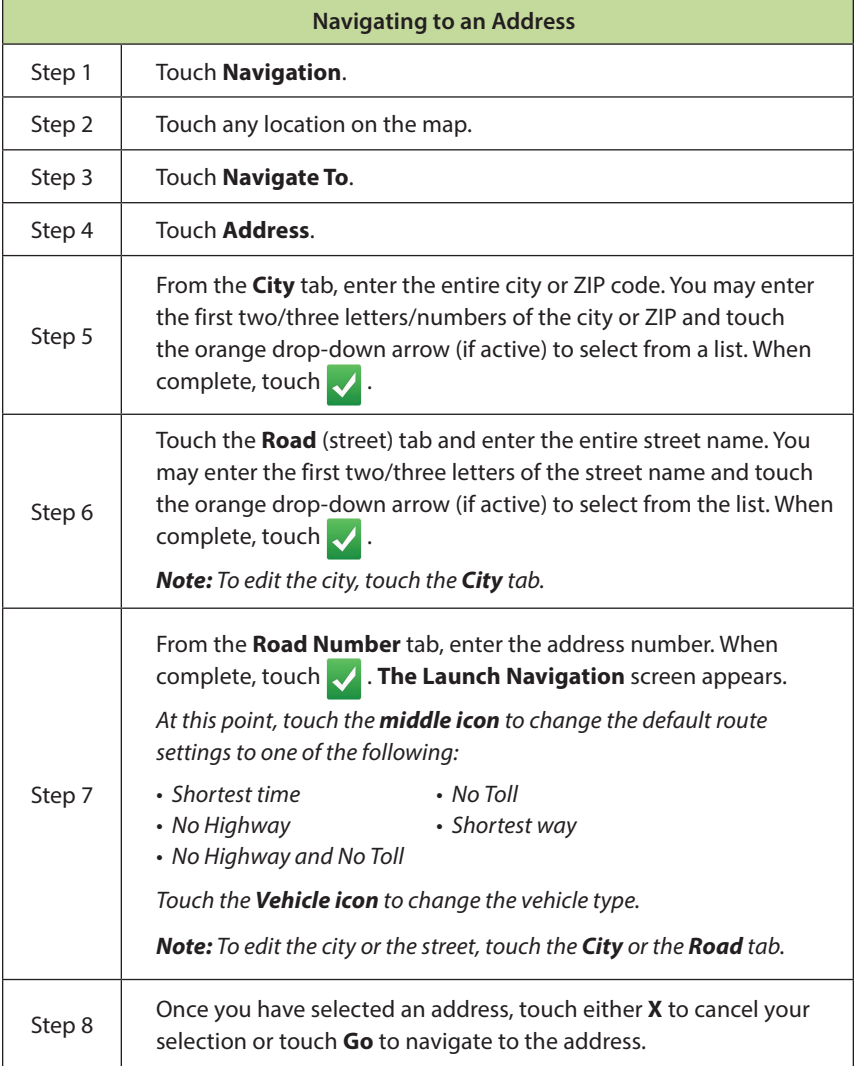

#### **NAVIGATING TO A LOCATION STORED IN HISTORY**

Quickly navigate to a previous location traveled, at any time.

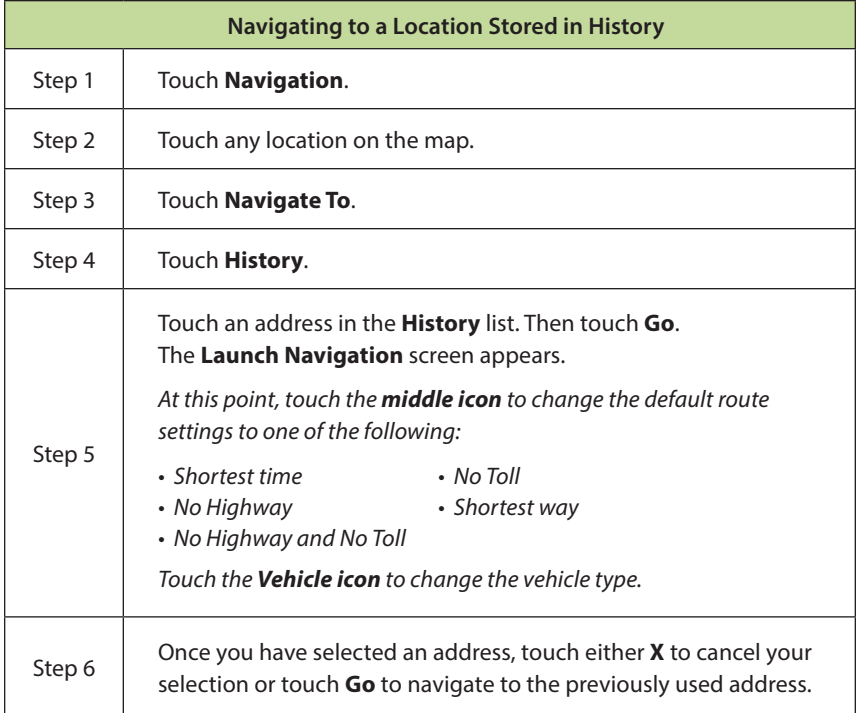

### **NAVIGATING TO A POINT ON THE MAP**

Quickly navigate to a specific point on the map, at any time.

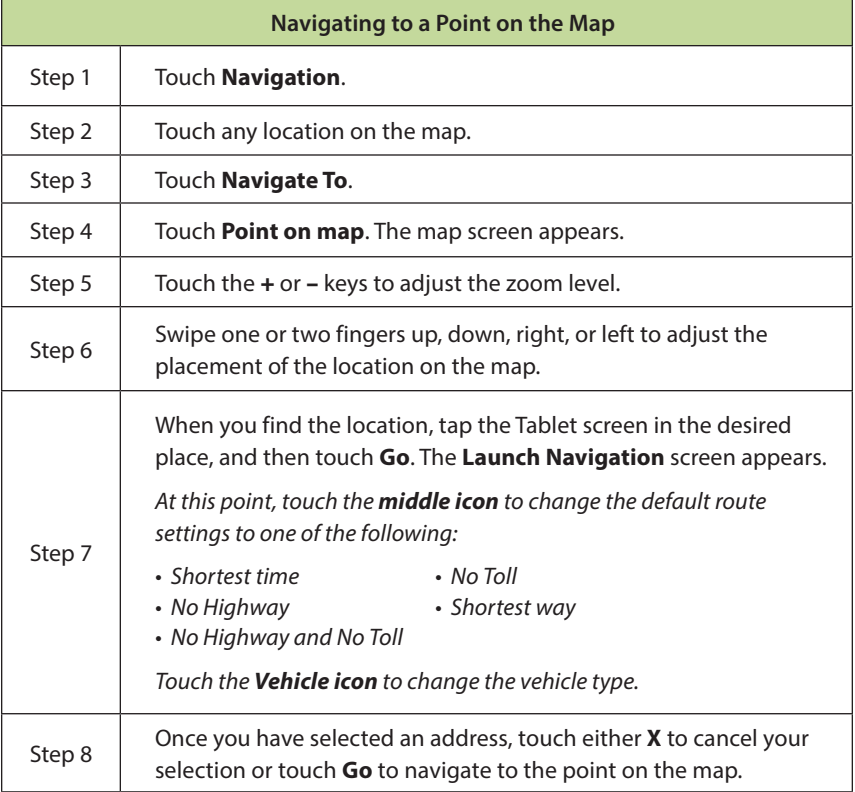

#### **NAVIGATING TO GPS COORDINATES**

Quickly enter GPS coordinates (latitude/longitude by using a decimal or minutes, degree and seconds) and navigate to the location, at any time.

## **GPS Coordinates Using Decimal**

*Note: Drivers must have exact latitude/longitude coordinates for a precise navigation. The GO icon will not highlight if values entered are invalid.* 

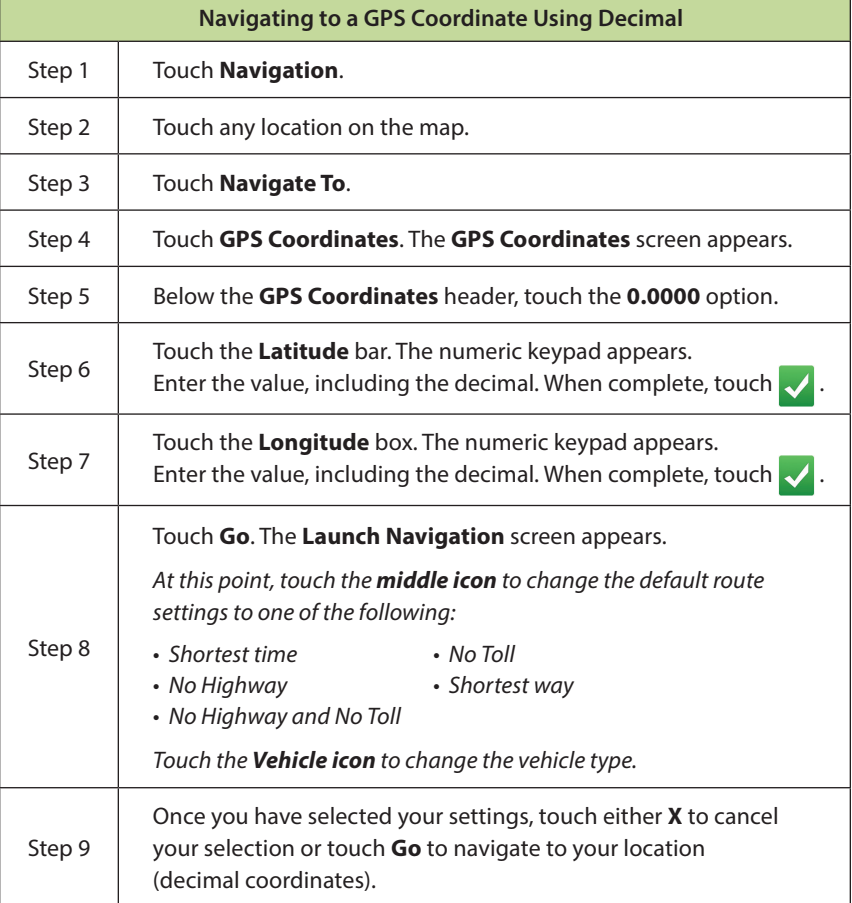

 $\overline{a}$ 

## **GPS Coordinates Using Degree, Minutes And Seconds**

*Note: Drivers must have exact latitude/longitude coordinates for a precise navigation. The GO icon will not highlight if values entered are invalid.*

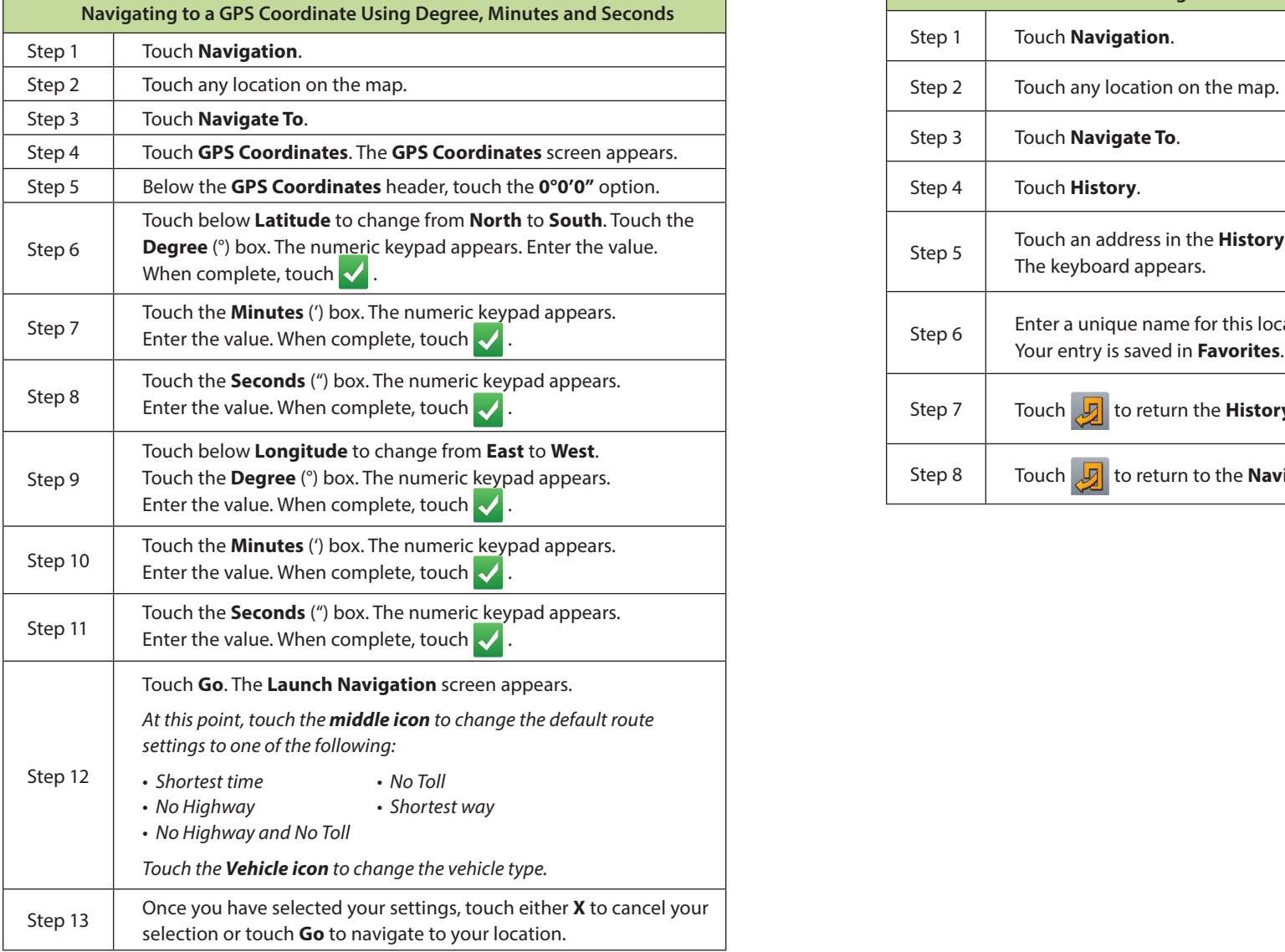

### **ADDING A LOCATION TO FAVORITES**

Quickly add locations to your Favorites for a fast and easy search.

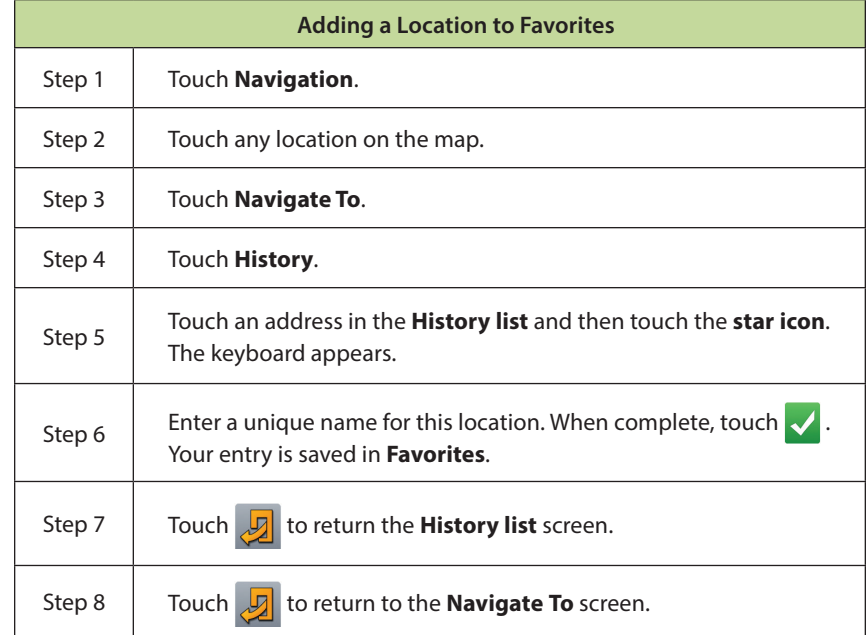

## **NAVIGATING TO A LOCATION IN FAVORITES**

Quickly navigate to locations listed as Favorites at any time.

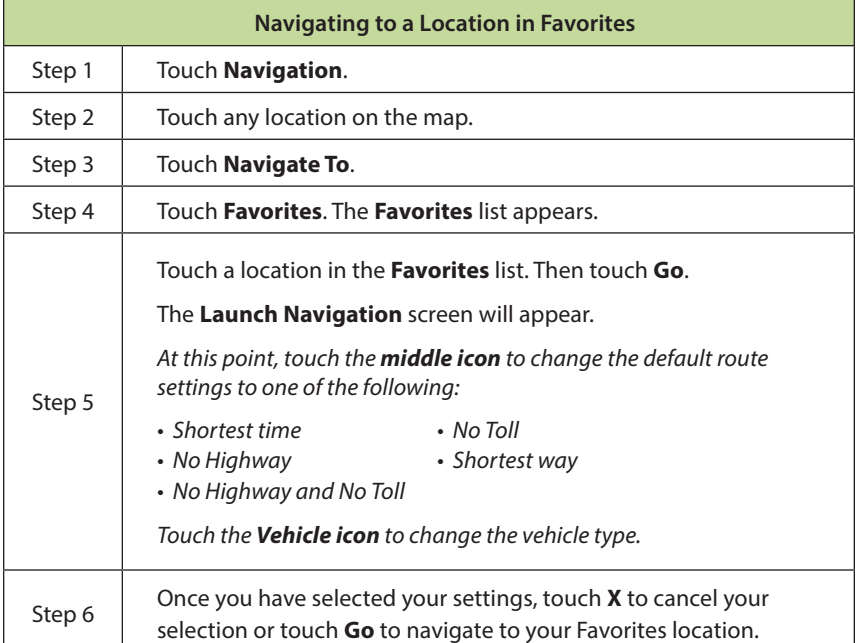

#### **VIEWING ACTIVE ROUTES**

Quickly view the remaining distance of the active route from the most recent travel point on the navigation map.

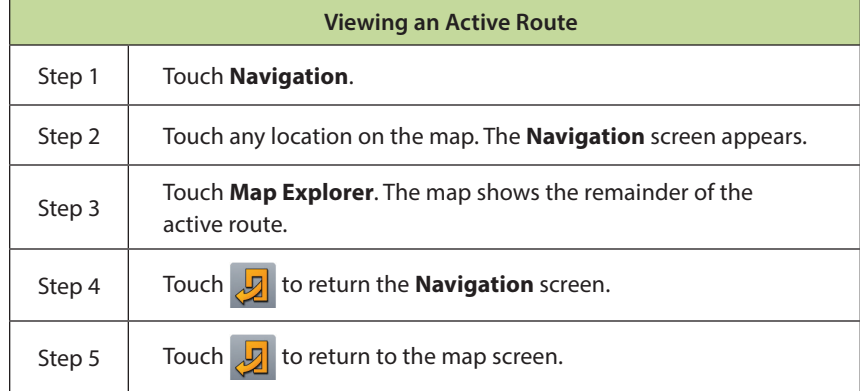

## **Viewing Blocked Roads**

Quickly view and avoid blocked roads.

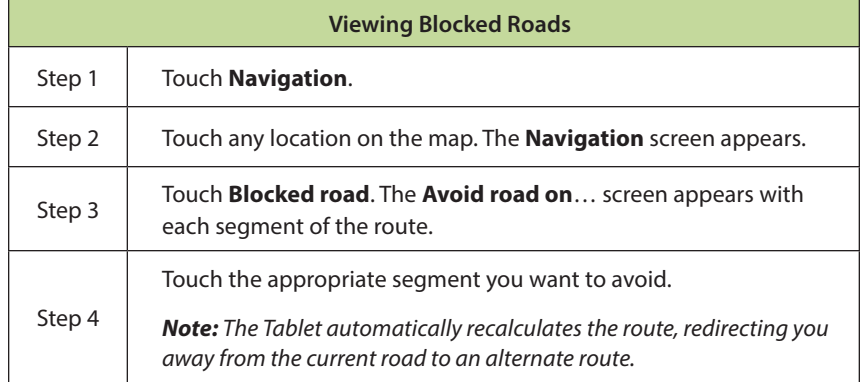

## **STOPPING NAVIGATION**

Quickly stop any current or ongoing navigation.

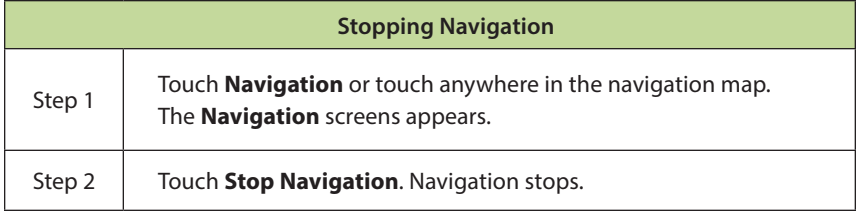

#### **MUTING NAVIGATION**

Quickly mute voice-guided navigation.

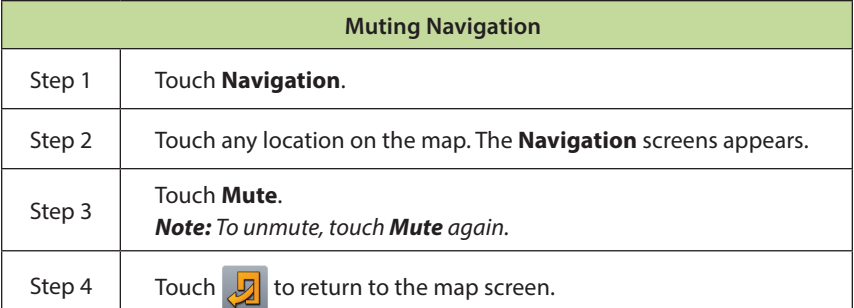

## TABLET SETTINGS

The following shows how to access the general settings for navigation and how to configure them.

## **ADJUSTING VOLUME AND BRIGHTNESS**

To begin, touch **Apps and** then **Settings :** 

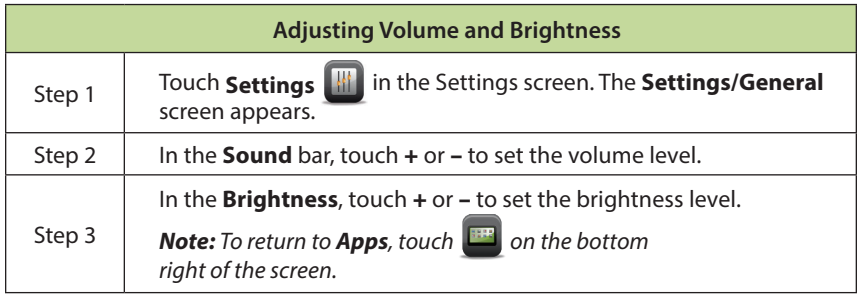

# **ADJUSTING NAVIGATION ROUTING OR SETTINGS**

To begin, touch **Apps and** then Setti

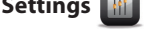

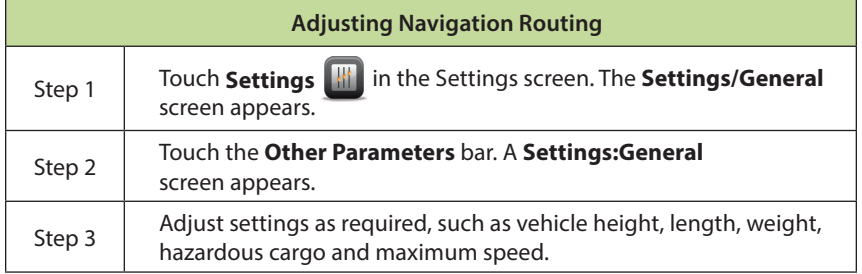

### **ADJUSTING NAVIGATION DISPLAY SETTINGS**

To begin, touch **Apps Following** then **Settings** 

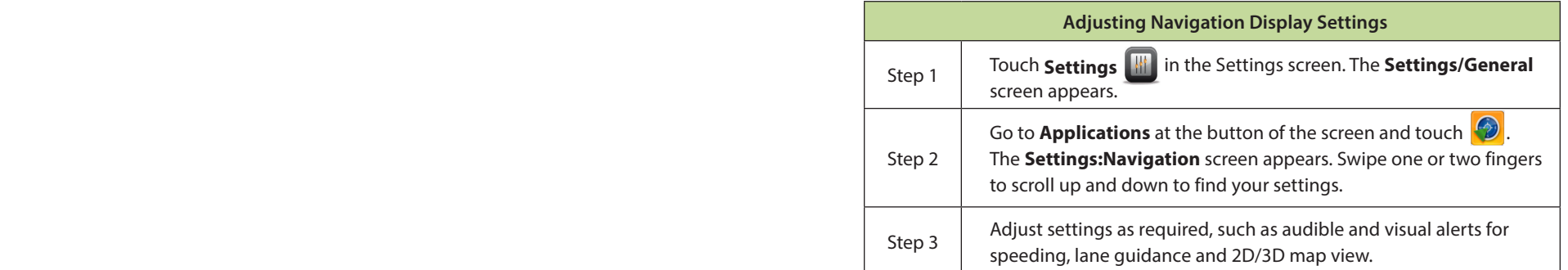

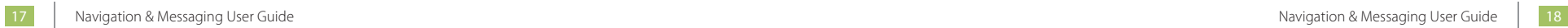

÷.

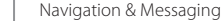

**NOTES NOTES**

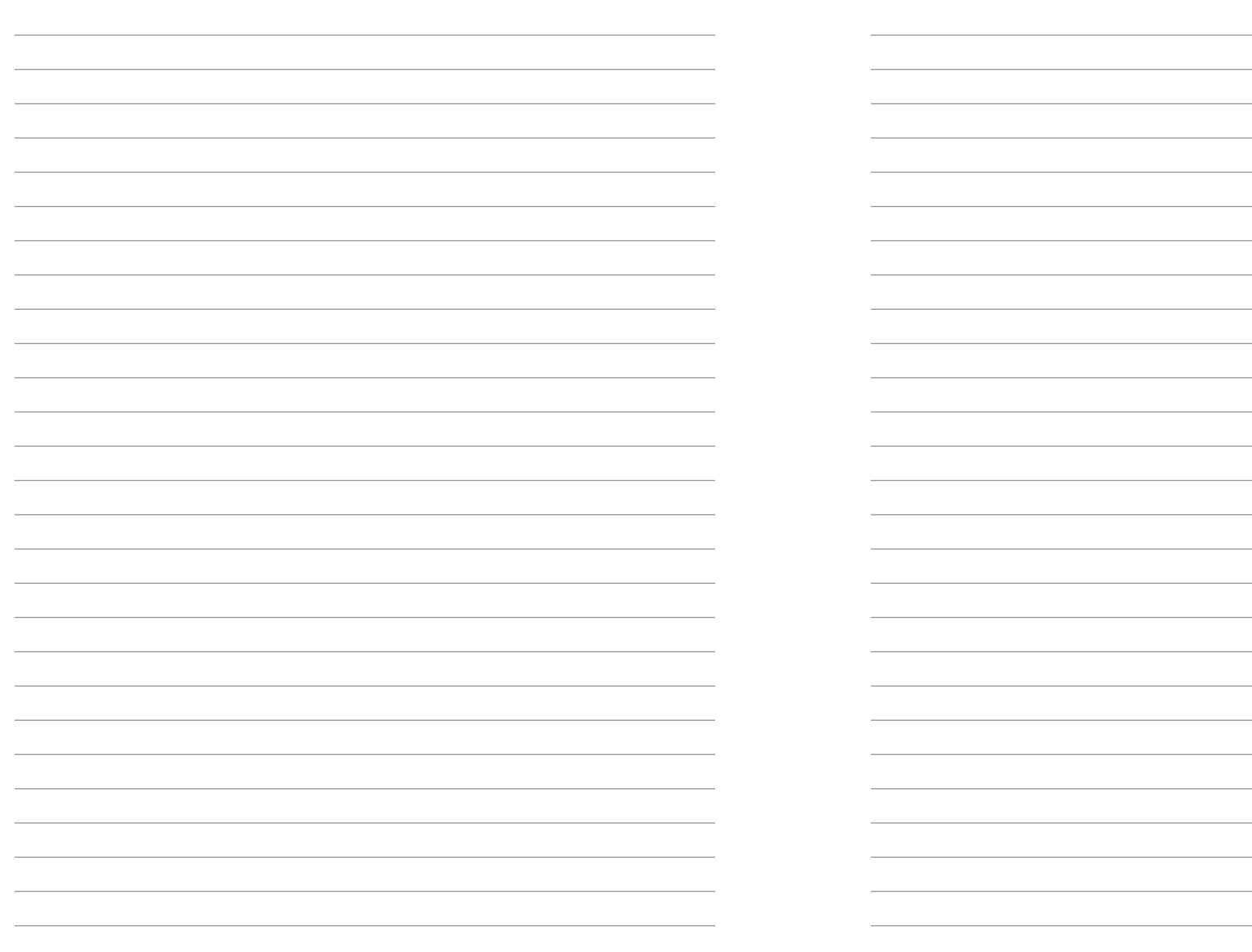

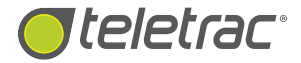

# Help Desk 1.800.ITS.HELP

 $01/2015$ DN: 1560-0603 000 01/2015